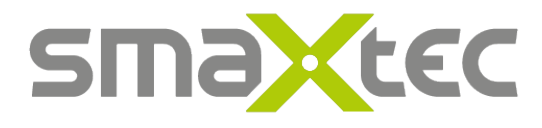

# Instruction: Personalise Dashboard Settings

You can **individually adjust** the **settings** for your **dashboard lists** (Herdman's action list, health status and fertility status) at any time.

#### **How can you change the settings?**

To change the settings, click on the gear wheel in the respective dashboard list and open "Dashboard settings''.

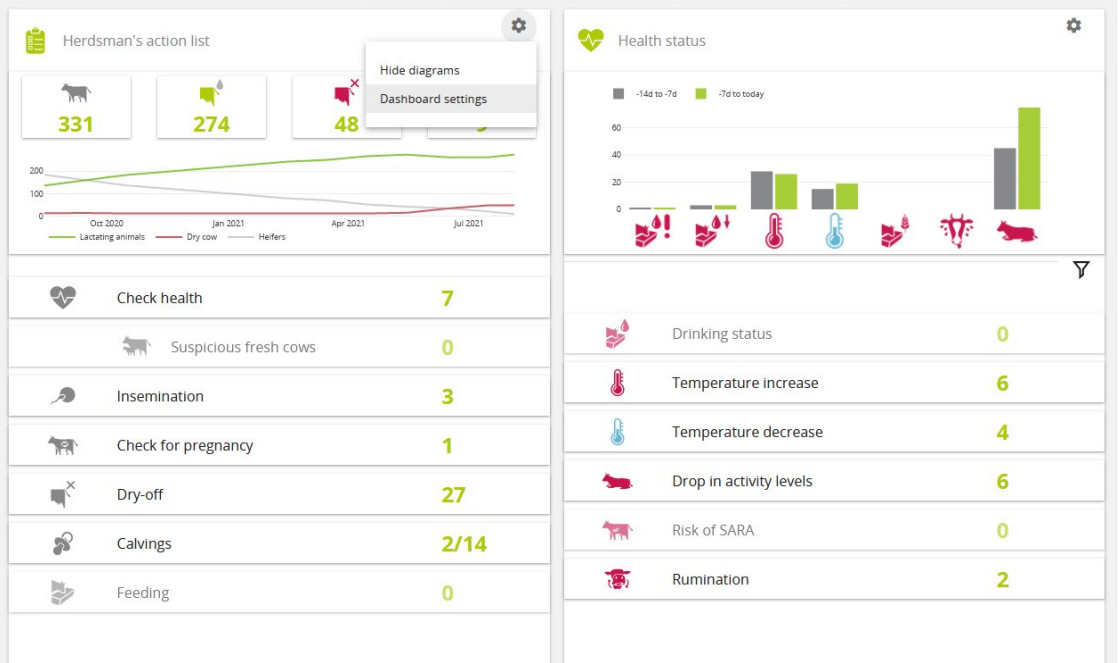

![](_page_1_Picture_0.jpeg)

## **1. Dashboard settings HERDMAN'S ACTION LIST**

![](_page_1_Picture_14.jpeg)

![](_page_2_Picture_0.jpeg)

#### **In the list, you can edit the following:**

- How long should animals remain on the check health list?
- How long should animals remain on the insemination list?
- What is the voluntary waiting time on your farm?
- What is the minimum breeding age for heifers on your farm?
- How many days after the last insemination do you check if a cow is pregnant?
- What is the average pregnancy duration in your herd?
- How many days before the expected calving date should cows be moved to the dry-off list?
- How long should the calving window be?
- How long should animals remain on the feeding list?

When changing the settings, it is important to **always save afterwards**. When the settings are changed, the system gives you information on what the setting changes lead to. You can **reset** the settings at **any time** and use the default settings by smaXtec.

### **2. Dashboard settings HEALTH STATUS**

Here you can adjust the following settings:

- How long should animals remain on the health status list?
- What should be the time range of the health bar chart?
- •

## **3. Dashboard settings FERTILITY STATUS**

Here you can adjust the following settings:

- How long after calving do you consider a cow a fresh cow?
- After how many days without a heat should a cow be displayed on the not in heat list?
- After how many days in milk should a non-pregnant cow be displayed in the list conspicuous reproductive status?

![](_page_3_Picture_0.jpeg)

When working with the system after changing the settings, you can always see the changes made in the affected areas, for example in the descriptive texts or in the menus for the individual lists.

![](_page_3_Picture_53.jpeg)

**Important: Only organisation owners** can make these **changes**. However, every **user** with access can **check** at any time **which settings** are currently **valid** by clicking the "i" next to the organisation name in the organisation selection. If you have access to several organisations: The "i" only appears for the currently selected organisation.

![](_page_3_Picture_4.jpeg)

![](_page_4_Picture_0.jpeg)

![](_page_4_Picture_33.jpeg)

The organisation settings can **only be edited** in the smaXtec **Messenger** (web). No settings can be made in the **app** - by clicking on the "i" next to the header in the individual task lists, you can also **access** the **settings** here at any time.